## **Introduction to Internet Explorer**

Microsoft Internet Explorer provides quick and easy access to the Web. For information on getting started with Internet Explorer, and a look at features, see **Internet Explorer Help**.

Help is available for each item in this dialog box. Click  $\boxed{?}$  at the top of the dialog box, and then click the item you want information about.

Specifies whether graphical images should be included when pages are displayed.

Sometimes pages that contain several graphical images are displayed very slowly. If you want to display pages more quickly, make sure this check box is cleared.

When this check box is cleared, you can still display an individual image by right-clicking the icon that represents the graphic and then clicking **Show Picture.**

Specifies whether music and other sounds can play when pages are displayed.

Sometimes pages that contain audio clips are displayed very slowly. If you want to display pages more quickly, make sure this check box is cleared.

If RealNetworks RealAudio is installed, or if a video clip is playing, some sounds might play even if you clear this check box.

Specifies whether video clips can play when pages are displayed.

Sometimes pages that contain video clips are displayed very slowly. If you want to display pages more quickly, make sure this check box is cleared.

When this check box is cleared, you can still play an individual video by right-clicking the icon that represents the animation and then clicking **Show Picture.**

Specifies whether to use the colors you select to display text and the background of a page.

If this check box is cleared, Internet Explorer uses the current color settings specified in Display properties in Control Panel.

Specifies the color you want to use to display text and background of pages that have no colors specified.

To select a color, click the **Text** or **Background** box, and then click the color you want.

If you select the Use Windows colors check box, Web pages that have no colors specified will use the colors you selected for Windows.

If you want to override the colors specified by a Web page author, click **Cancel,** and then click the **Accessibility** button.

Specifies the colors you want to use for links that you have clicked (visited) and links that you have not clicked (unvisited).

To select a color, click the box, and then click the color you want.

Specifies whether you want Internet Explorer to display the toolbar with buttons similar to those used in Microsoft Office.

Click this to change the fonts you want to use when you display a Web page.

Click this to set the selected character set as the default character set.

Lists the character sets that are installed on your computer. After you select a character set, you can change the font.

Specifies the font to use when displaying formatted text in Web pages.

Specifies the font to use when displaying unformatted text.

Specifies that you can select your default MIME (Multipurpose Internet Mail Extensions) type character set for the selected default font. In the list, click the character set you want to use.

Specifies whether to connect to the Internet by using the Dial-Up Networking connection you specify.

When this option is selected, a message appears if you try to view an Internet site but have not yet established a connection. You can then connect to the Internet immediately from the message box.

Note This option is unavailable unless you have Dial-Up Networking installed. To install it, double-click Add / **Remove Programs** in Control Panel, click the **Windows Setup** tab, double-click **Communications,** and then click **Dial-Up Networking.**

Click this to change phone number, modem, and other advanced settings (such as TCP/IP protocol information) for this Dial-Up Networking connection.

Click this to change settings for connection attempts and disconnecting.

Click this to create a new Dial-Up Networking connection by using the Make New Connection wizard.

Click this to make the selected connection your default Dial-Up Networking connection.

Specifies whether you want Internet Explorer to disconnect from the Internet if you have not actively used your computer for the specified time. You can type a number or click the arrows to choose the number of minutes.

Use this option to save money on Internet connection fees (if your service provider charges an hourly rate).

If this check box is clear, you must disconnect from the Internet manually by clicking the **Disconnect** button in the Connected To window.

Specifies whether you want Internet Explorer to prompt you for your password information before you dial.

Specifies to connect to the Internet through a proxy server by using the settings you specify.

A proxy server acts as an intermediary between your internal network (intranet) and the Internet, retrieving files from remote Web servers.

Specifies to automatically detect proxy-server settings or automatic configuration settings, which are used to connect to the Internet and customize Internet Explorer.

A proxy server acts as an intermediary between your internal network (intranet) and the Internet, retrieving files from remote Web servers.

Automatic configuration settings are contained in a file provided by your system administrator.

Specifies to connect to the Internet without using a proxy server.

A proxy server acts as an intermediary between your internal network (intranet) and the Internet, retrieving files from remote Web servers.

Click this to specify your proxy-server settings for your LAN connection.

Click this to specify your proxy-server settings for individual protocols, and to list Web addresses that do not require a protocol.

Provides a space for you to type the address and port number of the proxy server you want to use to gain access to the Internet over HTTP, Secure, FTP, Gopher, and Socks protocols.

Specifies whether you want to use the same proxy server to gain access to the Internet using all protocols. If you use only one proxy server, make sure this check box is selected.

Provides a space for you to type the Web addresses that do not need to be accessed through your proxy server.

If you want to connect to a computer on your intranet, make sure you type its address in this box. For example, for a computer named Joe1, type **Joe1**.

You can use wild cards to match domain and host names or addresses—for example, www.\*.com; 128.\*, 240.\*, \*.*mygroup*.\*, \*x\*, and so on.

Specifies whether you want to use the proxy server for all local (intranet) addresses. Because a proxy server acts as a security barrier between your internal network (intranet) and the Internet, you could need extra permissions from your system administrator to gain access to Web pages through a proxy server. You might be able to gain access to local addresses easier and faster if you do not use the proxy server.

Displays the Internet address for the page that is currently set as your home (start) page.

The home page is the page you see each time you start Internet Explorer. You can return to the home page at any time by clicking the **Home** button on the toolbar.

Sets the Web page that you currently have open as the home page.

Uses the home page that was set when Internet Explorer was first installed.

Specifies the number of days that Internet Explorer should keep track of your viewed pages in the History list.

Internet Explorer creates shortcuts to pages you viewed in this and previous browsing sessions. If you are low on disk space, you might want to decrease this number.

Empties the History folder. This folder stores shortcuts to the pages you viewed during this and previous browsing sessions.
Specifies the Internet e-mail program you want to use with Internet Explorer.

Specifies the Internet newsreader program you want to use with Internet Explorer.

Specifies whether you want Internet Explorer to remain your default Internet browser, even if you install additional Internet browsing software.

When this check box is selected, each time Internet Explorer starts it checks to make sure it is still registered as the default Internet browser. If another program is registered as the default browser, Internet Explorer asks whether you want to restore Internet Explorer as your default browser.

Click this to start or stop Content Advisor. This feature is useful if you have children and want to control what kinds of material they can view on the Internet.

Click this to modify the Content Advisor ratings for Internet sites.

Click this to view the personal security certificates you have installed on this computer. These certificates are used only with client authentication servers that require personal certificates.

Click this to require that secure Web sites send their security certificates before you send them information. Secure Web sites send Internet Explorer a certificate that provides certain information about security for that site. Certificates are issued to a particular organization for a specific period of time. Internet Explorer verifies the Internet address stored in the certificate and that the current date precedes the expiration date. If there is a problem, Internet Explorer can display a warning. Viewing information almost never presents a security risk, but sending information, such as your credit-card number, often does. Therefore, you might want to disable the warnings for viewing Web pages but retain them for sending information.

Click this to display the certificate publishers in Internet Explorer.

Specifies whether Internet Explorer should automatically download any active content to your computer. This content includes animations, multimedia files, and more.

Lists the security certificates installed on your computer.

Displays detailed information about the selected security certificate.

Deletes the selected security certificate. You might want to do this if the security certificate is out of date or the Web site is no longer valid.

Specifies whether secured information is not retained in your Temporary Internet Files folder. This is useful if you are using Internet Explorer from a shared computer and you do not want other people to have access to your secured information. For example, any information you exchange with secure (https) Web sites, such as passwords or credit card information, may be stored in this folder. This information may be encrypted to prevent unauthorized viewing.

Specifies whether you want to send and receive secured information through SSL2 (Secured Sockets Layer Level 2), the standard protocol for secure transmissions. All secure Web sites support this protocol.

Specifies whether you want to send and receive secured information through SSL3 (Secured Sockets Layer Level 3), a protocol that is intended to be more secure than SSL2. Note that some Web sites might not support this protocol.

Specifies whether you want to send and receive secured information through PCT (Private Communications Technology), a protocol developed by Microsoft that is significantly more secure than SSL2. Note that some Web sites might not support this protocol.

Specifies that you want to be notified about any potential security problems from a Web site. ActiveX controls that might pose a security problem is not downloaded, and you are not able to view it. This content includes animations, multimedia files, and more.

Specifies that you want to be warned about any potential security problems from a Web site. You can then choose whether to download or view ActiveX controls such as animations and multimedia files. Unsigned ActiveX controls are not downloaded, and you are not able to view it.

Specifies that you do not want to be warned about potential security problems from a Web site. All ActiveX controls with a valid certificate are automatically downloaded to your computer. Be sure that you trust the sites in the current zone before you choose this security level. ActiveX controls include animations, multimedia files, and more.

Specifies whether Internet Explorer should warn you if you are switching between Internet sites that are secure and sites that are not.

Specifies whether Internet Explorer should warn you if the address (URL) in a Web site's security certificate is not valid.

Specifies how you want Internet Explorer to handle a temporary "cookie" from a Web site.

A cookie is a file created by a Web site that stores information about you on your computer, such as your identity and preferences when visiting that site. A temporary cookie is stored only for your current browsing session, and is deleted from your computer when you close Internet Explorer.

To specify that you want Internet Explorer to accept cookies without prompting you first, click **Enable.**

To specify that you want Internet Explorer to warn you if you are about to receive a cookie from a Web site, click **Prompt.**

To specify that you do not want to allow cookies to be sent to your computer by Web sites, and that existing cookies on your computer cannot be read by Web sites, click **Disable.**

Click this to open the Temporary Internet Files folder, which stores Web pages and other files, such as graphics and cookies, as you view them.

Click this to view a list of temporary Internet files, define the amount of disk space you want to make available for those files, or move the location of the Temporary Internet Files folder.

Specifies whether you want Internet Explorer to show a thin border around the selected graphic or address (URL) on a page.

Specifies whether you want the status bar to display the short, friendly name for a page. The status bar displays the name of the current Web page, or any link, image, or object when you position your mouse over it.

If you clear this check box, Internet Explorer displays the full Internet address (URL).

For example, if you position your mouse over a link to the Microsoft home page, the friendly name would be displayed as "Shortcut to www.microsoft.com." The full address for the Microsoft home would be displayed as "http://www.microsoft.com."

Specifies whether Internet Explorer should create all Java applets automatically by using its internal Microsoft VM compiler. For example, when you visit a Web site that uses Java applets, Internet Explorer automatically creates and runs them for you, regardless of what operating system you use.

Specifies whether a special type of scrolling is used to display content at a predefined speed.

Specifies whether Internet Explorer should create a log of all Java program activity. This is useful for security and troubleshooting.

Specifies that when you return to a page you viewed previously, Internet Explorer should check to see whether the page changed since you last viewed it. If the page has changed, Internet Explorer displays the new page and stores it in the Temporary Internet Files folder. Note that selecting this option can slow down browsing between pages you have already viewed.

Specifies that when you return to a page you viewed previously, Internet Explorer should not check to see whether the page has changed since you last viewed it. Internet Explorer will check for new content only when you return to a page that was viewed in an earlier session of Internet Explorer or on a previous day. Selecting this option can speed up browsing through pages you have already viewed.

If you want to see the most current version of a specific page, even when this option is selected, open the page, click the **Refresh** button on the toolbar.

Specifies that when you return to a page you viewed previously, Internet Explorer should never check to see whether the page has changed since you last viewed it. Selecting this option speeds up browsing between pages you have already viewed.

If you want to see the most current version of a specific page, even when this option is selected, open the page, click the **Refresh** button on the toolbar.

Specifies how much disk space to use for the Temporary Internet Files folder.

When you view a new page on the Web, Internet Explorer temporarily stores it (and some of its contents, such as graphics files) on your hard disk. This increases the speed at which previously viewed pages are displayed.

The more disk space you allot to the folder, the more pages Internet Explorer can store on your hard disk. If you are low on disk space, you might want to set this option to a lower percentage.

Click this to specify a different folder for storing your temporary Internet files.

Note You must restart your computer before this location will be used.

Click this to delete the contents of the Temporary Internet Files folder or folders.

This option is useful if disk space is low and you don't want to browse through the pages you viewed previously.

Provides a space for you to type the complete Internet address (URL) of the document or folder you want to open.
Click this to browse through folders to find the file you want.

Provides a space for you to type header text that will appear at the top of the page, or footer text that will appear at the bottom of the page.

To print specific information as part of the header or footer, include the following characters as part of the text.

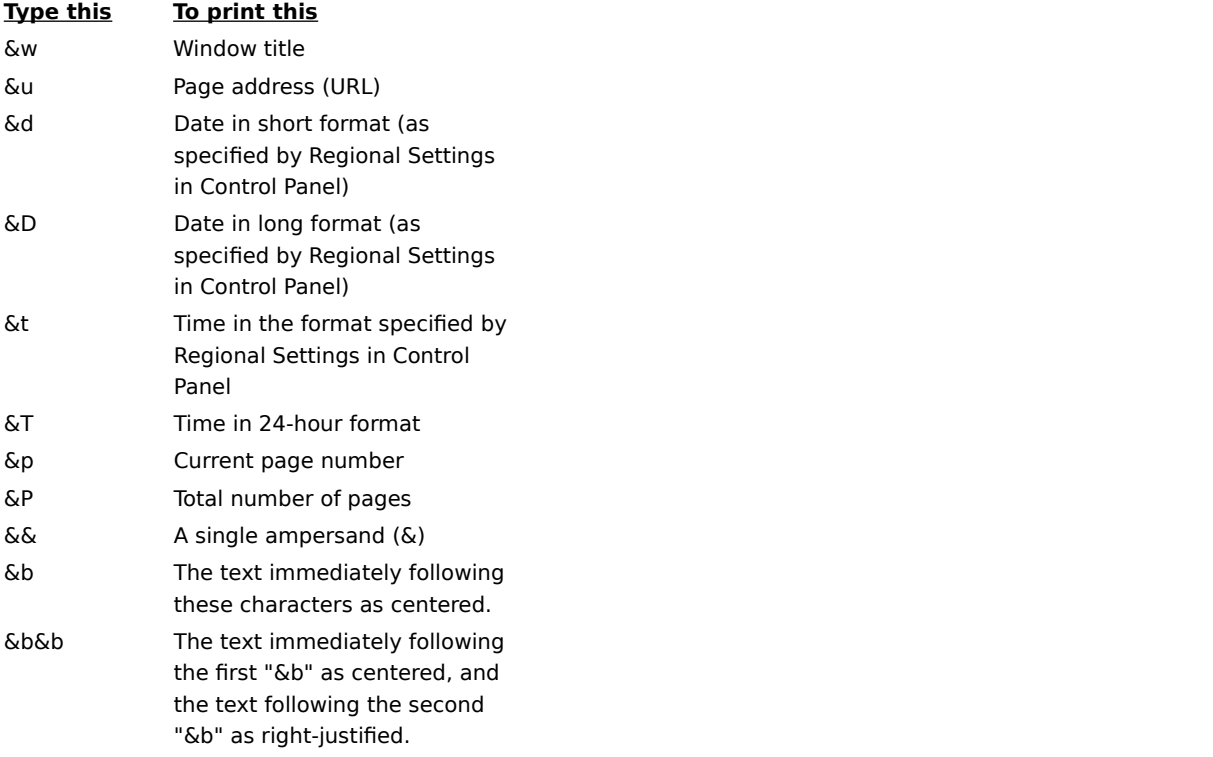

Displays the name of the current page you are viewing as it will appear in your Favorites folder. You can change the name.

To add the shortcut to another folder or a new folder, click **Create In.**

Click this to save the current page in a different or new folder.

Click this to specify the name of a new folder for favorite items.

Displays a list of folders inside your Favorites folder.

Click this to move the selected item to a new location.

Click this to rename the selected item. Then type the new name.

Deletes the selected item.

Opens the selected item.

Closes the dialog box.

Specifies that Internet Explorer use configuration information contained in a file provided by your system administrator.

Provides a space for you to type an address (URL) or file name that will be used to configure Internet Explorer. This file is created by your system administrator to run Internet Explorer on your corporate system. The file might include settings for Internet Explorer options, such as which home page to use, or configuration settings for the proxy server. Each time you start Internet Explorer, it will use those settings. The URL or location of this file is provided to you by your system administrator.

Specifies that the Web page will be printed exactly as it appears on your screen.

Specifies that only the selected frame will be printed. To select a frame, click anywhere inside it.

Specifies that every frame will be printed as a separate document.

Specifies whether documents with links that are found in your print selection will also be printed.

Specifies that you want to subscribe to the current Web site. Internet Explorer automatically notifies you of changes to the site, and automatically downloads pages from the site according to a schedule that you define. Specifies whether you want Internet Explorer to search for whole word occurrences of the text typed in the **Find What** box, or occurrences that might also be part of a larger word.

For example, if you want to find the word "this" and specify whole word matches only, then larger words such as "thistle" are ignored while searching.

Specifies whether you want Internet Explorer to distinguish between uppercase and lowercase characters when searching for occurrences of the text typed in the **Find What** box.

Specifies that you want to search toward the end of the document for occurrences of the text typed in the **Find What** box.

Specifies that you want to search toward the beginning of the document for occurrences of the text typed in the **Find What** box.

Finds and selects the next occurrence of the text typed in the **Find What** box.

Provides a space for you to type the text you want to search for.

Click this to specify which language(s) to use for displaying Web pages.

Displays the languages Internet Explorer is set up to use to display content in Web pages. To set up a language, you also need to add its character set. For more information, look up "Viewing Web pages, in a different language" in the Help Index.

Moves the selected language up one in the **Language** list. The language at the top of the list will be used first, and the language at the bottom of the list will be used last.

Moves the selected language down one in the **Language** list. The language at the top of the list will be used first, and the language at the bottom of the list will be used last.

Removes the selected language from the **Language** list, so Internet Explorer will not use it to display content. You can add a language to the list by clicking **Add.**

Click this to add a language to the **Language** list.

Click this to immediately use the configuration settings specified at the URL listed.

Lists the certificates available for Client Authentication.

Click this to display the properties for the certificate selected in the **Identification** list.

Displays the languages you can add to the list of languages Internet Explorer will use to display content in Web pages.

Provides a space for you to type a language that is not included in the **Language** list.

Specifies that you want a table printed at the end of the document that lists all of the links in the document.

Changes the base font size used to display text. All other font sizes change in relation to the base font.
Specifies that your home page will be a blank HTML page.

The home page is the page you see each time you start Internet Explorer. You can return to it at any time by clicking the **Home** button on the toolbar.

Displays the security zone you are viewing properties for. You can specify a different security level for each zone and then add Web sites to the zone with the security level you need.

Click this to add a Web site to the currently displayed zone.

Specifies that you want to use custom security settings.

Click this to specify custom security settings for the selected zone.

Displays a list of the Web sites you have included in this zone.

Removes the selected Web site from the list of sites in this zone.

Specifies whether Internet Explorer should verify that the server for a Web site is secure before connecting to any Web site in this zone.

Provides a space for you to type the address of a Web site to include in this zone.

Adds the specified Web site to the zone.

Specifies how you want to handle potentially risky actions, files, programs, or downloads. Select one of the following:

To be prompted for approval before proceeding, click **Prompt.**

To skip prompting and automatically refuse the action or download, click **Disable.**

To automatically proceed without prompting, click **Enable.**

Notes Some options do not provide a Prompt setting. Also, these options do not apply to FTP folders.

Specifies how you want to handle potentially risky actions, files, programs, or downloads. Select one of the following:

To allow only ActiveX controls that have been previously authorized by your network administrator, click **Administrator Approved.** If you choose this option and no list of approved controls has been set up by an administrator, then no ActiveX controls will be allowed. To automatically proceed without prompting, click **Enable.**

To be prompted for approval before proceeding, click **Prompt.**

To skip prompting and automatically refuse the action or download, click **Disable.**

Specifies which settings to use for this zone.

Click this to create a new Internet connection.

Click this to display or change settings for the selected connection.

Specifies that you connect to the Internet by using a local area network (LAN) connection.

Provides a space for you to type the address and port number of the proxy server you want to use to connect to the Internet.

Specifies how many times to attempt to connect to the Internet using this connection before giving up.

Specifies how long to wait before attempting to connect again when you are unable to make a connection.

Specifies that you do not want other Internet programs to be able to use this connection to connect to a server.

Provides a space for you to type the account name assigned to you by your service provider.

Provides a space for you to type the password assigned to you by your service provider. For security, the actual characters you type in this space are replaced by asterisks ( \* ).

Provides a space for you to type the network domain name assigned to your account, if one is required by your service provider.

Specifies the Internet calendar program you want to use with Internet Explorer.

Specifies the Internet contacts or address-book program you want to use with Internet Explorer.

Specifies the Internet call program you want to use with Internet Explorer.

Click this to change your default text and background colors.

Click this to preserve and specify your color, font, and style settings so that your settings always override settings specified by a Web site.

Specifies whether you want Internet Explorer to always use the color settings you choose for text, background, and links. You can set these colors on the **General** tab by clicking the **Colors** button. If the author of a Web page chooses different colors for text and background, the settings you choose here will override them. You cannot change the size or color of graphics.

Specifies whether you want Internet Explorer to always use the font settings you choose. You can set font settings on the **General** tab by clicking the **Fonts** button. If the author of a Web page chooses different fonts, the settings you choose here will override them. You cannot change the size or color of graphics.

Specifies whether you want Internet Explorer to always use the default font size you choose. You can set the default font size on the **General** tab by clicking the **Fonts** button. If the author of a Web page chooses a different default font size, the settings you choose here will override it. You cannot change the size or color of graphics.

Specifies whether you want Internet Explorer to use your own style sheet to format all Web pages when they are displayed, and provides a place for you to type the path to your style sheet. Style sheets can specify the default font style, size, colors, and background for text and headings.

## **Entering a secure site**

You are attempting to make a secure connection to this Web site. This Web site provides secure communication and has a valid certificate. Secure communication means that information you provide, such as your name or credit-card number, is encrypted so that it can't be read or intercepted by other people. The certificate is a statement guaranteeing the security of this Web site. A certificate contains information that a specific Web site is authentic. This ensures that no other site can assume the identity of the original site.

When you enter a secure Web site, Internet Explorer displays this dialog box and a lock icon in a locked position on the status bar. When you leave a secure Web site, Internet Explorer displays a dialog box to notify you.

If you want to see this dialog box whenever you have entered a secure Web site, make sure the check box named **In the future, do not show this warning** is clear.

## **Connecting to a secure Web site whose certificate cannot be verified.**

Internet Explorer could not verify a secure connection with this Web site. This could be caused by an invalid certificate or problems with the server. You can still choose to visit this site by clicking **Yes,** but any information you send to this site could be viewed by other people on the Internet.

A certificate contains information that a specific Web site is genuine and secure. This ensures that no other Web site can assume the identity of the original Web site. When you try to connect to a secure Web site, Internet Explorer verifies the information in the certificate and that the current date precedes the expiration date. If the information is not current and valid, Internet Explorer can display a warning.

To view details about the certificate, click the **View Certificate** button in the dialog box.

When you enter a secure Web site, Internet Explorer displays this dialog box and a lock icon in a locked position on the status bar. When you leave a secure Web site, Internet Explorer displays a dialog box to notify you.

If you do not want to see this dialog box when you have entered a secure Web site, select the check box named **In the future, do not show this warning.**

## **Sending and receiving information about your browsing**

Some Web sites create files called "cookies" on your computer to save information about your identity and preferences when visiting that Web site. After a cookie is created, information from it is accessible to that Web site whenever you visit it, so that the content and options for the Web pages are tailored to you.

These files can store only the information you provide. In other words, when these files are created, you will be asked before any personal information (such as your name, e-mail name, account names, and password) is stored. They can also simply store a record of the pages you viewed, or your online purchases or viewing preferences. Cookies cannot store personal information or retrieve new information from your computer without your permission.

These files are usually stored in your Windows folder( for example, C:\Windows\Cookies). They are small, usually less than 2 kilobytes (KB) each. You cannot edit or view cookies yourself; they do not record information in plain text. You can open the files by using Notepad or any text editor, but the contents you see may not be understandable.

If you frequently visit Web sites that request sending and receiving this information, and you feel safe storing this information on your computer, you can select the check box named **In the future, do not show this warning.**

## **Downloading a program with an invalid certificate**

The certificate for this program is not valid; it cannot be verified.

A certificate contains information that verifies that a specific software program is genuine. This ensures that no other program can assume the identity of the original program. Certificates are also dated when they are issued. When you try to download software, Internet Explorer checks the information in the certificate and that the current date precedes the expiration date. If the information is not current and valid, Internet Explorer can display a warning.

Any software or component you install can potentially harm your computer. Also, the software or component may be unstable.

To view details about the certificate, click the underlined software publisher's name or program name in the dialog box.

Given what you know about this software, its publisher, and your computer, you must decide whether to proceed with installing and running this software.

If, given this information, you do not feel confident about installing this software, click **No.**
## **Downloading non-secure content from a secure Web site**

The Web site you are viewing is a secure site. It uses a security protocol such as SSL (Secure Sockets Layer) or PCT (Private Communications Technology) to secure the information you send and receive.

When sites use a security protocol, information that you provide, such as your name or credit-card number, is encrypted so that it can't be read by other people. However, this Web page also contains items that do not use this secure protocol.

Given what you know about this Web site and your computer, you must decide whether to continue working with this site.

If you do not feel confident about working with this site, click **No.**

## **Entering a non-secure Web site from a secure Web site**

The Web site you were viewing was a secure site. A secure Web site provides secure communication and has a valid certificate. Secure communication means that information that you provide, such as your name or creditcard number, is encrypted so that it can't be read or intercepted by other people. The certificate is a statement guaranteeing the security of the site. A certificate contains information that a specific Web site is authentic. This ensures that no other site can assume the identity of the original site.

However, the Web site you are going to does not use a security protocol, so information you send and receive will not be protected. And since the site does not have a certificate, you cannot be sure that the site is who it says it is.

Given what you know about this Web site and your computer, you must decide whether to view this site. If you do not feel confident about viewing this site, click **No.**

Specifies whether animations can play when pages are displayed.

Pages that contain animations are sometimes displayed very slowly. If you want to display pages more quickly, make sure this check box is cleared.

When this check box is cleared, you can still play an individual animation by right-clicking the icon that represents the animation and then clicking **Show Picture.**

Specifies whether you want Internet Explorer to smooth images so that they appear less jagged when displayed.

Specifies whether you want Internet Explorer to automatically list suggested Internet addresses as you type them in the Address bar. If you've visited the Web site before, the AutoComplete feature suggests a match as you type. You can go to the suggested address by clicking it and then clicking the **Go** button.

Specifies whether you want Internet Explorer to automatically list suggested entries when you enter text on Web pages. For example, when you are prompted to fill in your name, Internet Explorer can list other name entries you've used before. Then, you can select a suggestion and enter it by clicking it in the list. The AutoComplete feature can also provide possible matches when entering searches, stock quotes, or just about any field on a Web page.

Click this to clear your History folder of all entries you've previously made in Web pages. This ensures that nobody else can use your computer and attempt to view any private information you've previously entered, by viewing what entries are listed by AutoComplete.

Specifies whether to start a new, separate version of Internet Explorer every time you open Internet Explorer (for example, if you open an HTML file in My Computer). This minimizes any disruptions to other programs on your computer if the content or programs you are running in Internet Explorer are unstable.   

Specifies whether you want Internet Explorer to allow Web sites to track your Web page usage. Selecting this check box allows sites to create a log on your computer of which pages you view, even when you are viewing Web pages offline. That log is sent to the site the next time you go to it. By tracking the usage and popularity of specific Web pages, content providers can tailor future content to match your interests.

Specifies whether you want Internet Explorer to automatically perform scheduled subscription updates.

Specifies whether you want to automatically start a new, separate version of Internet Explorer when downloading content from Web sites marked for offline viewing. This minimizes any disruptions to other programs on your computer if the page content or programs you are running in Internet Explorer are unstable. Specifies whether you want Internet Explorer to check a software publisher's certificate to see if it has been revoked before accepting it as valid.

Specifies how you want Internet Explorer to handle a permanent "cookie" from a Web site.

A cookie is a file created by an Internet site that stores information about you on your computer; such as your identity and preferences when visiting that site. A "persistent" cookie is one stored as a file on your computer, and it remains there when you close Internet Explorer.

To specify that you want Internet Explorer to accept cookies without prompting you first, click **Enable.**

To specify that you want Internet Explorer to warn you if you are about to receive a cookie from a Web site, click **Prompt.**

To specify that you do not want to allow cookies to be stored on your computer by Web sites, and that existing cookies on your computer cannot be read by Web sites, click **Disable.**

Specifies that you do not want to allow "cookies" to be stored on your computer by Web sites, and that existing cookies on your computer cannot be read by Web sites. A cookie is a file created by a Web site and stored on your computer; it stores information about your identity and preferences when visiting that site.

Specifies whether you want Internet Explorer to print background colors and images when you print a Web page. Selecting this check box may slow down the speed at which your page is printed and the quality of the print, depending on the capabilities of your printer.

Specifies whether you want Internet Explorer to search for an Internet address by using different "root domains."

For example, if you type the wrong domain type, such as www.microsoft**.org**, Internet Explorer can check the root "microsoft" with other domains, such as .edu, .com, and .gov. It would suggest a match of **www.microsoft.com**.

Specifies how you want Internet Explorer to search for similar Web addresses (URLs) when you type one in the Address bar or click a link and the address cannot be found. Choose one of the following settings:

If you don't want Internet Explorer to search for a similar address, click **Never search.**

If you want Internet Explorer to ask if you want it to search when it cannot find an address, click **Always ask.**

If you want Internet Explore to search without asking first, click **Always search.**

Returns all settings on the **Advanced** tab to the original settings for Internet Explorer.

Click this to specify personal information you can share when a Web site requests information from its visitors.

Click this to display all details about who the certificate is issued to and issued by, and the certificate policy statement.

Click this to display the certificate for the company or organization (Certification Authority) issuing the certificate.

Specifies the friendly name you assign to this certificate. This helps you identify and use it anywhere that certificates are listed in programs on your computer.

Displays whether the certificate is valid and whether you have chosen to trust this certificate.

Displays what this certificate can be used for, such as sending or receiving mail, Web-site, or credit-card information.

Displays the chain or series of certificates up to the Certificate Issuer (Certification Authority). This will help you make a trust decision based on one of the certificates in the chain, or this certificate itself.

Displays the selected certificate from the series of certificates.

Specifies that Internet Explorer should use the same level of trust for this certificate as you use for the Certificate Issuer.

Specifies that you trust this certificate, regardless of whether you trust the certificate of the issuer.

Specifies that you do not trust this certificate, regardless of whether you trust the certificate of the issuer.

Displays a list of fields that contain details about this certificate.

Displays details about the field selected in the **Field** list.

Specifies to highlight links when you point to them, and which color to use for the link text.

Specifies the level of access you will allow Java applets without prompting for permissions. Java applets typically request a specific level of access to files, folders, and network connections on your computer. If a Java applet requests greater access than you have specified, you will be prompted whether to allow more access permissions for that applet. Select one of the following:

To specify individual settings for each type of access that a Java applet can request, click **Custom.**

To allow the greatest amount of access, click **Low safety.**

To allow a moderate amount of access, click **Medium safety.**

To allow the least amount of access, click **High safety.**

To prohibit Java applets from running on your computer, click **Disable Java.**

Specifies whether, as you move from one Web page to another, Internet Explorer fades out the page you are leaving and fades in the page you are going to.

Specifies how you want links on Web pages underlined. Select one of the following settings:

- To underline all links, click **Always.**
- To not underline links, click **Never.**

To underline links when your mouse pointer is over the link, click **Hover.**

Click this to reset the security level to the default level for this zone.
Click this to reset each option's custom settings to the default settings for the specified security level. This allows you to take the default settings for High, Medium, Medium low, or Low security, and then modify them for this security zone.

Displays the name of the Web site requesting information, and the URL for that site.

Displays the specific information the Web site is requesting from Profile Assistant, and enables you to choose which of those items you want to share.

Displays how the Web site intends to use the information you share.

Click this to view the certificate for the Web site that is requesting information from you.

Specifies whether the information you are sharing will be secure when it is sent over the Internet.

Specifies whether you want Internet Explorer to automatically share Profile Assistant information when this Web site or pages within this site request it, without prompting you for permission.

Specifies whether you want to turn off your script debugger, if one is installed. Script debuggers are used by Web site developers to test programs and scripts on their Web pages.

Click this to view the Downloaded Programs folder, which displays ActiveX controls and Java controls that have been downloaded to your computer.

Displays the type of control you are looking at. If the type is Shortcut, you are looking at the properties for the shortcut to an item, not for the original item.

Displays the date that the control was created.

Indicates the date that the control was last opened.

Displays the size of the control.

The class ID (CLSID) for this control. This is the same ID that shows up in the Object tag in a Web page.

Displays whether the control is installed, damaged, or unplugged. Damaged means that one or more of the dependency files has been deleted. Unplugged means that an installation program has registered the .ocx file in a location different from where the code download installed it.

Displays the location (URL) from which the object was installed.

Lists the files on your computer which this object requires in order to run.

Lists the Java packages on your computer which this object requires in order to run.

Specifies the version number of this control.

Specifies a description of this control.

Specifies the publisher of this control.

Specifies the language version of this control.

Specifies the copyright information for this control.

Click this to add or remove specific Web sites to this zone.

Specifies to include in this zone all sites which are defined as local (intranet) sites by your system administrator.

Specifies to include in this zone all sites you've specified to not use the proxy server for gaining access. To see this list of these sites, click the **Tools** menu in the browser, click **Internet Options,** click the **Connections** tab, click **LAN Settings**, and then click the **Advanced** button.

Specifies to include in this zone all sites that are on network paths.

Displays the type of certificates listed. Select a type of issuer.

Click this to specify custom Java settings.

Specifies that you want to subscribe to the current channel. Internet Explorer automatically notifies you of changes to the channel, and automatically downloads pages from the site according to the schedule set either by the channel provider or you.

Specifies that you want this Web site added to your Favorites list, but you do not want to be notified when content changes on the Web site, and you do not want updated content downloaded to your computer.

You can manually display updated content by clicking the **Refresh** button on the toolbar whenever you visit the Web page.

Specifies that you want Internet Explorer make scheduled checks for changes to the content of this Web site, and to notify you when the content changes.

You can manually display updated content by clicking the **Refresh** button on the toolbar whenever you visit the Web page.

Specifies that you want to add this channel to your Channel bar, but you do not want to be automatically notified when content changes on this channel, and you do not want updated content automatically downloaded to your computer.

You can manually display updated content by clicking the **Refresh** button on the toolbar whenever you visit the channel.

Specifies that you want Internet Explorer to make scheduled checks for changes to this channel, and to notify you when the content changes.

You can manually display updated content by clicking the **Refresh** button on the toolbar whenever you visit the channel.

Click this to customize the notification, the schedule for checking, or which items to download when content on this Web site changes.

Specifies what security level you want to assign to software distribution channels in this zone. Select one of the following:

To automatically download or install software from software channels without prompting, click **Low safety.**

To automatically download software from software channels without prompting, but not allow automatic installation, click **Medium safety.**

To allow only notification, but not automatic installation or download, click **High safety.**
Specifies how to handle requests from servers that require logon information. Servers on intranets (and sometimes Internet sites) often require a user name and password to restrict access to authorized users only. Select one of the following logon methods for sites in this zone:

To connect to a server by using your current Windows user name and password, click **Automatic logon with current username and password.**

To connect to a server by using your current session username and password, but only if the server is in your Local Intranet zone, click **Automatic logon only in Intranet zone.**

To connect to a server by providing a user name and password when prompted, click **Prompt for user name and password.**

To connect to a server without attempting to provide or send logon information, click **Anonymous logon.**

Displays the name of this control.

Clears the list of Web sites you previously allowed to gain access to your Profile Assistant information without prompting.

Specifies whether you will accept Web sites' requests for Profile Assistant information. If you clear this check box, Profile Assistant information will not be provided, and you will not be prompted to provide information.

If you select this check box, then when a Web site requests Profile Assistant information, you will be prompted to choose which information to share. At that time, you can also choose to allow this information to be shared with that Web site in the future without prompting.

Specifies whether to automatically display Web pages in a full screen whenever you start Internet Explorer.

Specifies whether to warn you when you send information via a Web-based form but the information is sent to a Web location different from the one the Web page form is on.

Specifies whether to display the **Size** button on the toolbar for controlling Web-page font size.

Specifies whether to display a shortcut icon for Internet Explorer on the desktop.

Specifies whether to display the Internet Explorer welcome screen whenever you start your computer.

Specifies whether to automatically display channel Web pages in a full screen whenever you open a channel from the desktop.

Specifies whether to clear the Temporary Internet Files folder when you close the browser.

Click this to import all relevant certificates and keys contained in a specified .pfx file.

Click this to export the selected certificate to a file. Certificate files usually have a .pub extension. The selected certificate, its chain (the hierarchy of certificates), and keys associated with it (if they exist), are exported to a file at the location you specify. This file will have .pfx extension.

Specifies whether to attempt to use HTTP 1.1 protocol when connecting to Web sites by using a proxy server. Many Web sites still use HTTP 1.0, so if you are having difficulties connecting to some Web sites, you may want to clear this check box.

Specifies whether to attempt to use HTTP 1.1 protocol when connecting to Web sites by using a proxy server. Many Web sites still use HTTP 1.0, so if you are having difficulties connecting to some Web sites, you may want to clear this check box.

Specifies whether the image size should expand to fit all of the alternate text when the **Show Pictures** check box is cleared.

Specifies whether to move the system caret whenever the focus or selection changes. Some accessibility aids, such as screen readers or screen magnifiers, use the system caret to determine which area of the screen to read or magnify.

Specifies whether to display the Channel bar on your desktop when you start your computer, even if you do not have the Active Desktop interface on.

Specifies whether to use the Java console. This feature is useful to Web site developers for testing Java programs and applets. If you change this setting, you must restart your computer for the settings to take effect.

Specifies whether you want Internet Explorer to match diacritical marks when searching for text of Middle Eastern languages.

Specifies whether you want Internet Explorer to match kashida (tatweel) characters when searching for text of Middle Eastern languages

Specifies whether you want Internet Explorer to match alef characters with hamza or madda when searching for text of Middle Eastern languages.

For example, if you want to find a word that begins with alef and specify match alef hamza, then the word will not be matched if it begins with alef hamza above, alef hamza below, or alef madda. If it is specified, you must enter the correct form of alef for a match.

Specifies that you want this Web site only updated manually, when you choose the **Synchronize** command on the **Tools** menu, that you do not want it updated automatically by a schedule.

Specifies that you want to automatically update this offline item by using the selected schedule(s). To set up a schedule for this offline item, click **New.** To change the settings for an existing schedule, click the schedule, and then click **Edit.**

Lists the schedules currently set up for synchronizing items on your computer. You can add this item to more than one schedule. Select the check box for each schedule you want this offline item to use.

Click this to set up a new schedule for updating this offline item.

Click this to change the settings for the selected schedule.

Click this to remove the selected schedule from the list. This removes the availability of this schedule for any item that uses synchronization schedules, not just this offline item.

Specifies that you do not want Internet Explorer to update this favorite item when you are working in other programs. When this item is scheduled to be updated, Internet Explorer will wait until there is no mouse or keyboard activity before starting the update.

Specifies whether you want Internet Explorer to download more than just the top-level page of the selected Web site. You can specify that you want to download the site up to three levels deep. For example, if you specify two levels deep, the first page and all the pages that it links to will be downloaded. Specifying three levels downloads all the pages linked to the second-level pages.

Specifies whether you want Internet Explorer to download all pages that are linked to the selected Web site, even if they are on other sites, up to the number of levels you specified in **Download pages x links deep from this page.**

Specifies whether you want to limit the maximum amount of information that Internet Explorer downloads to your hard disk from this Web site, and allows you to set that limit, in kilobytes (KB).

Click this to specify what types of content to download from this Web site.

Specifies whether you want Internet Explorer to notify you by e-mail whenever the contents of the selected Web site change.

Provides a space for you to type the e-mail address to which you want Internet Explorer to send update notification.

Provides a space for you to type the name of your e-mail server.
Click this if the selected item requires you to log in before you can open the Web site. For example, you might have to log in to a site that has restricted access rights or one that you pay to subscribe to, such as a magazine.

Provides a space for you to type the user ID required for you to gain access to the selected Web site.

Provides a space for you to type the password required for you to gain access to the selected Web site.

Specifies whether you want Internet Explorer to download graphical images when it updates the selected Web site. Graphical images can be slower to download and take up a large amount of space on your hard disk.

Specifies whether you want Internet Explorer to download sound and video files when it updates the selected Web site. Sound and video images can be slower to download and take up a large amount of space on your hard disk.

Specifies whether you want Internet Explorer to download ActiveX controls and Java applets when it updates the selected Web site. These are advanced, behind-the-scenes programs that enable some Web sites to display special objects. If you choose not to download these programs, the Web site may appear incomplete or not display properly.

Specifies to automatically attempt to connect using your default Dial-Up Networking connection when you need an Internet connection.

If no connections are set up, click the **Add** button, and follow the instructions on your screen.

Displays a list of the Dial-Up Networking connections set up on your computer, and allows you to enable and disable connections.

Removes the selected connection from the list of Internet connections. You can disable a connection without removing it from the list, by clearing the check box for that connection.

Specifies whether, when using this connection, to ignore any settings in the automatic configuration file. The automatic configuration file may contain settings specifying your proxy server, which may not apply if you are connecting remotely through a modem.

Specifies whether to automatically disconnect your modem when you have quit all Internet programs. This is useful if you are also using this connection for e-mail, chat rooms, or other Internet-based programs.

Specifies whether to use this connection when you are browsing Web pages on your local intranet (internal network).

Specifies whether to use this connection when you are browsing Web pages on the local intranet (internal network).

Enables secure connections to Fortezza-enabled Web sites through the use of a Fortezza Crypto Card. Fortezza is a specification for hardware-based cryptography for use in the U.S. Department of Defense. To enable a Fortezza connection, you first need to install a Fortezza Crypto Card reader, a Fortezza Crypto Card, and all software drivers and Cryptographic Service Providers (CSP) as directed by your card-reader manufacturer.

Specifies that you want the content from the selected Web page available when your computer is not connected to the Internet. When a page is marked available offline, you can update the content manually by clicking **Synchronize** on the **Tools** menu. If you want to update automatically, click the **Customize** button in this dialog box, and then set up a schedule.

Specifies the frequency in days, and at what time on those days, that you want Internet Explorer to check for and download new content for the selected Web page.

Specifies the name for this schedule. This name is displayed in the list of schedules available for any other offline items.

Specifies to make available for offline viewing all of the content that the content provider has grouped with the selected Web site. Typically, this includes pages linked to the home page and table of contents for this site.

Specifies to make available for offline viewing just the home page and table of contents for the selected Web site. Any other pages linked to the home page or table of contents must be marked separately for offline viewing.

Displays the name of this Web document.

Displays the address (URL) of this Web document.

Defines a keyboard shortcut you press to start or switch to a program. Keyboard shortcuts automatically include CTRL+ALT. Press the key you want to add to this combination. For example, to define the shortcut-key combination CTRL+ALT+H, press H. You cannot use ESC, ENTER, TAB, SPACEBAR, PRINT SCREEN, or BACKSPACE.

No other program can use this keyboard shortcut. If the one you specify here conflicts with one in a Windowsbased program, the keyboard shortcut in the program will not work.

Displays how many times you have visited this Web page.

Displays the last time Internet Explorer checked the Web for content changes to this favorite item.

Displays the size of this Web page the last time it was downloaded.

Displays whether Internet Explorer was able to check for changes and whether any changes were detected or downloaded.

Displays the total download size for the listed components. When the components are installed on your computer, the amount of available hard-disk space will be smaller.

Displays the estimated time it will take to download the listed components to your computer.

Specifies whether to never download this component. If this box is selected, in the future you will not be notified about downloading the components listed above.

Downloads the listed components.

Closes this dialog box without downloading any components.

Enables you to experience virtual worlds and other 3-D content over the Internet.

Enables you to run Java programs safely on your computer.

Includes TrueType fonts and other support files needed for Internet Explorer to display Japanese text.

Includes TrueType fonts and other support files needed for Internet Explorer to display Korean text.

Includes TrueType fonts and other support files needed for Internet Explorer to display Central European, Cyrillic, Greek, Turkish, and Baltic texts.
Includes TrueType fonts and other support files needed for Internet Explorer to display Traditional Chinese text.

Includes TrueType fonts and other support files needed for Internet Explorer to display Simplified Chinese text.

Includes TrueType fonts and other support files needed for Internet Explorer to display Thai text.

Includes TrueType fonts and other support files needed for Internet Explorer to display Hebrew text.

Includes TrueType fonts and other support files needed for Internet Explorer to display Vietnamese text.

Includes TrueType fonts and other support files needed for Internet Explorer to display Arabic text.

Enables your browser to detect and display the contents of Web pages correctly when they are not in the browser's native language.

Enables you to run multimedia files from the Internet, such as .wav (audio) and .mov (video) files.

Enables you to use Windows Media Player to play RealNetworks RealAudio and RealVideo media files.

Enables you to safely store and share payment and shipping information for use in Internet commerce.

Enables you to view graphics that use a proprietary America OnLine graphics format.

Optimizes offline access to Web pages when you are disconnected from the Internet or your intranet, and reduces errors and time-outs associated with being disconnected. Recommended for laptop and home users. Enables you to quickly sign up with an Internet service provider to connect to the Internet.

Enables you to view pages containing complex or international text (for example, Arabic, Hebrew, and Thai).

Moves the selected folder or favorite item up one in the Favorites list.

Moves the selected folder or favorite item down one in the Favorites list.

Creates a new folder in your Favorites list. After you click this button, type a name for the folder, and then press ENTER.

Sorts your folders and favorite items in alphabetical order.

Specifies that you want the content from the selected Web page available when your computer is not connected to the Internet. When a page is marked available offline, you can update the content manually by clicking **Synchronize** on the **Tools** menu. If you want to update automatically, click the **Properties** button in this dialog box, and then set up a schedule.

Click this to import bookmarks stored in .html files from other browser programs into your Favorites list.

Click this to export the selected favorite item as an .html file that can be used as a bookmark by other browser programs.

Displays Web-site, download, and schedule options about the selected favorite item.

Lists the folders and Web sites in the Favorites list.

Specifies that when you return to a page you viewed previously, Internet Explorer should not check to see whether the page has changed since you last viewed it.

If you select this, Internet Explorer will check for new content only when you return to a page that was viewed in an earlier session of Internet Explorer or on an earlier day. Over time, if Internet Explorer determines that images on the page are changing infrequently, it will check for newer images even less frequently.

Selecting this option can provide the most speed when browsing through pages you have already viewed.

If you want to see the most current version of a specific page, even when this option is selected, return to the page, and then click the **Refresh** button on the toolbar.

Specifies that Internet Explorer should notify you when a file has finished being downloaded to your computer.

Specifies the type of file(s) you are saving.

To save all of the files needed to display this page, including graphics, frames, and style sheets, click **Web Page, complete.**

To save all of the information needed to display this page in a single MIME-encoded file, click **Web Archive single file.**

Note Web Archive is available only if you have installed Outlook Express 5.0 or later.

To save the current .htm page, click **Web Page, HTML only.**

To save the current .htm as a text file, click **Text File.**

Lists the character sets that are installed on your computer.

Specifies whether to save this password so that you don't have to type it the next time you make this connection.

Note If you select this check box, other people may be able to gain access to restricted sites by using your computer, user name, and password.

Displays the name or "string" which defines the area of this Web site that you can gain access to by using this logon name. A "realm" is usually a directory, and the logon provides access to the contents of that directory, its subdirectories, and sometimes specific files or pages outside the directory. A Web site can contain several realms, each requiring separate logons.

Provides a space for you to type the network domain name assigned to your account, if one is required by this Web site.

Displays the name of the server used by this Web site. If the site uses a "firewall," the name of the proxy server is displayed.

Specifies whether you want Internet Explorer to follow only those links which point to HTML pages when it updates the selected Web site. If you choose this option, it may reduce your download size and some links may not be available when you view this site offline.

Specifies whether to display a message at the end of a file download, to indicate that the download is complete.

Specifies to automatically download and install Web components if a Web page needs them in order to display the page properly or perform a particular task.

Specifies to check the Web to see if a newer version of Internet Explorer is available. If you select this, approximately every 30 days Internet Explorer will check the Web for a newer version, notify you when one is available, and ask whether you want to download it.

Provides animation and multimedia services for your computer, both for content displayed in a Web page and in a separate window.
Enables you to use high-quality interactive multimedia on the Web, such as in games, presentations, and more.

Installs the online Help for Internet Explorer.

Installs files needed to set up and run the Microsoft Network.

Allows you to view pages that use Dynamic HTML data binding. Then, when you view a page that uses Dynamic HTML data binding, you can update or change content on that page without refreshing the page from the server. For example, if you are viewing a Web page that calculates loan payments, you can recalculate using data stored in the Web page, without sending information back and forth with the server each time you recalculate.

Adds both a graphical helper application that provides fuller access to FTP sites, and sound events in Control Panel for browser navigation.

Saves these settings so that the listed components will never be downloaded.

Specifies whether to send and receive secured information through TLS (Transport Layer Security), an open security standard similar to SSL3 (Secure Sockets Layer). Note that some Web sites might not support this protocol.

Click this to change the language used to display menus and dialog boxes.

Specifies the language you want to use to display menus and dialog boxes.

Click this to go to a Web page where you can download languages for menus and dialog boxes.

Specifies the security level for this zone and summarizes the default settings for that level. To view all of the settings for this zone, click **Custom Level.**

Lists the Web content zones available to your computer.

Click this to add, edit, or delete payment methods and information, or address information, stored by Microsoft Wallet.

Click this to modify AutoComplete settings for Web addresses and forms.

Specifies to allow offline items to be automatically updated according to the schedule(s) you've set for the items.

Specifies that when you open a folder in the Favorites bar, History bar, or Organize Favorites window, any folders opened previously will close.

Specifies whether to display the actual script errors when a page does not appear properly due to problems with its scripting. This feature is off by default, but is useful to developers when testing Web pages.

Specifies to detect existing proxy-server settings on your computer each time you install or upgrade Internet Explorer.

Specifies to not detect proxy-server settings. If proxy-server settings are needed, you must specify them manually or use a configuration file supplied by your system administrator.

Specifies to detect your proxy-server settings whenever your network location changes. For example, select this if you connect with your laptop computer to your corporate network via a LAN (local area network) when you are at work, and use a Dial-Up Networking connection when you use your laptop at home.

Specifies to detect your proxy-server settings whenever any connection or network settings are changed.

Specifies whether to allow working with files and folders that are on a Web server just as you would files and folders in My Computer or Windows Explorer.

Some examples of servers that support Web folders are WebDAV (World Wide Web Distributed Authoring and Versioning) and Microsoft FrontPage servers. To find out what servers are set up for Web folders, check with your system administrator.

Specifies the HTML editing program you want to use with Internet Explorer.

Specifies whether to use UTF-8, a standard that defines characters so they are readable in any language. This enables you to exchange Internet addresses (URLs) that contain characters from any language.

Specifies whether to show the **Go** button next to the Address bar. With the **Go** button displayed, you can type an address in the Address bar, and then click **Go** to go to that Web page. Whether or not the **Go** button is displayed, you can always press ENTER after typing the address to go to that Web page.

Specifies whether, when there's a problem connecting with an Internet server, to provide a detailed description, with hints on how to correct the problem. If you clear this check box, you will just see the error code and the name of the error.

Specifies whether you want Internet Explorer to complete entries when you type Web addresses in the Address bar, based on entries you've used before.

For example, if you start typing **http://www.home.micr** and you've visited http://www.home.microsoft.com before, AutoComplete will suggest "http://www.home.microsoft.com." To view other matches, press the DOWN ARROW key. After you finish typing a Web address, or when AutoComplete finds a match, click the **Go** button.

Specifies whether you want Internet Explorer to complete entries when you type file names, paths, or folders in the Address bar or **Run** dialog box, based on entries you've used before.

For example, if you start typing **E:\Public\project1\t** in the Address bar, and you've visited E:\Public\project1\ templates before, AutoComplete will suggest "E:\Public\project1\templates." To view other matches, press the DOWN ARROW key. After you finish typing a the file name or path, or when AutoComplete finds a match, click the **Go** button.

Specifies whether to check to see if you have any shared folders on your computer before making a dial-up connection. This allows you to turn off sharing so that others on the Internet cannot gain access to folders on your computer.

Specifies whether you want Internet Explorer to suggest entries for usernames when you enter them in Web pages, and to automatically fill in the name's corresponding password if you have previously saved it in Internet Explorer.

Note For security reasons, Internet Explorer does not actually display or list password entries, each character in a password box is represented by an asterisk ( $*$ ).

Specifies whether you want Internet Explorer to prompt you to save a password when you enter it in a Web page. Then, when you use a username entry you've used before, Internet Explorer will automatically fill in the corresponding password if it has been saved.

If you clear this check box, no new passwords will be saved, and you will need to type the password each time for any new user names and passwords that have not previously been saved.

Note For security reasons, Internet Explorer does not actually display or list password entries, each character in a password box is represented by an asterisk ( \* ).

Click this to clear your History folder of all username and password entries you've previously made in Web pages. This ensures that nobody else can use your computer and attempt to view any private information you've previously entered, by viewing what entries are listed by AutoComplete.

Specifies to run Windows Update setup so that you can install components that were not previously installed.

Specifies to repair any components that may have been installed incorrectly, and restore any Internet Explorer shortcuts that may have been previously deleted from your desktop or **Start** menu. Once the repairs are completed, you will need to restart your computer.

Specifies to uninstall Internet Explorer 5.5 and Internet Tools and reinstall your previous versions.

If you want to select which components to restore, delete backup information, or remove the setup files, click the **Advanced**  button.

Click this to specify which Internet Tools to restore, delete backup information, or remove setup files. This button is only available when the **Restore the previous installation of Internet Explorer** option is selected.
Specifies to restore your previous installation of Internet Explorer and Internet Tools and lists which components can be restored. Select any components you want uninstalled and replaced with their previous versions (if you had a previous version installed).

Specifies to delete the folders and files needed to uninstall Internet Explorer 5.5 and Internet Tools and reinstall your previous versions.

If you choose this option you will never be able to uninstall Internet Explorer 5.5 and Internet Tools, but you will gain disk space. The amount of disk space freed is typically between 3 and 10 megabytes (MB), depending on how many Internet Tools you installed.

Specifies to remove the Internet Explorer and Internet Tools setup folder and its files from your computer. You will still be able to add Internet Tools, but you will need to run setup from an Internet Explorer and Internet Tools installation CD-ROM or a network setup location, or download the setup files from the Internet.

Specifies whether you want Internet Explorer to check an Internet site's certificate to see if it has been revoked before accepting it as valid.

Specifies whether text descriptions of the toolbar buttons appear in the toolbar and where the text appears.

To display the names of the buttons underneath each button on the toolbar, click **Show text labels.**

To display the names of certain buttons such as **Search** and **Back,** click **Selective text on right** on the right side of the toolbar button.

To show only icons on the toolbar, click **No text labels.**

Changes the size of the icons shown in the toolbar. These changes will appear after you close the **Customize Toolbar** dialog box.

Specifies that you can view Macromedia Flash multimedia content.

Specifies that you can manage Microsoft FrontPage and HTTP WebDAV-enhanced Web servers in the same way you manage files on your computer.

Allows you to see if people you know are online, and lets you exchange instant messages with them.

Specifies that Web pages using the Microsoft Visual Basic Scripting language are supported.

Specifies that you can view vector graphics images with Internet Explorer.

Provides contact management and directory services.

Specifies whether placeholders should be drawn for graphical images while they are downloading. This allows items in the page to be positioned where they would appear when the images are fully downloaded.

This option is ignored if the **Show Pictures** check box is cleared.

Displays the name of the connection that you have set as your default Dial-Up Networking connection. This connection will be used when the **Dial whenever a network connection is not present** option is selected.

You can change to a different default connection by selecting the connection in the list you want as your default, and then clicking **Set Default.** 

Click this to set the selected character set as the default character set.

Lists the character sets that are installed on your computer. After you select a character set, you can change the font.

Specifies the font to use when displaying proportionally spaced text.

Specifies the font to use when displaying fixed-width text.

Specifies that you can select your default MIME (Multipurpose Internet Mail Extensions) type character set for the selected default font. In the list, click the character set you want to use.

Specifies that Internet Explorer not automatically dial a connection for you when you need to connect to the Internet. You must first manually start your dial-up connection and then connect to the Internet.

If no connections are set up, click the **Add** button, and then follow the instructions on your screen.

Specifies that when you need an Internet connection and a network connection is not available, Internet Explorer automatically attempts to connect using your default Dial-Up Networking connection.

If no connections are set up, click the **Add** button, and follow the instructions on your screen.

Specifies that when you search for Web sites from the Address bar, the Web page that most likely matches what you are searching for is displayed. Links to other likely Web sites are displayed in the Search bar.

Specifies that when you search for Web sites from the Address bar, the Web page that most likely matches what you are searching for is displayed.

Specifies to not use the Address bar for searches. You can still perform searches in the Search bar by clicking the **Search** button in the toolbar.

Specifies that when you search from the Address bar, the list of search results is displayed in the main window.

Click this to reset the default Internet Explorer settings for your home and search pages, and prompt to make Internet Explorer your default browser.

Note This only resets these settings if you have installed another Web browser after installing Internet Explorer and Internet Tools, and that browser has changed the default settings.

Displays the search providers that you can add to the preferred providers in this search category.

Displays the preferred providers in the order they will be used when you click the **Next** button in the Search bar.

Moves the search provider selected in the **Available providers** list to the **Preferred providers** list.

Moves the search provider selected in the **Preferred providers** list to the **Available providers** list.

Moves the selected preferred provider up in the order it will be used when you click the **Next** button in the Search bar.

Moves the preferred provider down in the order it will be used when you click the **Next** button in the Search bar.

Restores the default set of preferred providers for this search category.

Specifies that when you click a Web link in an Internet-aware program, such as Outlook Express, and there is already an Internet Explorer window open, the Web page appears in the open browser window instead of opening a new window.

Keeps your Favorites list clean by hiding links that you haven't used recently, while still keeping other links easily accessible. You can view hidden links by clicking the down arrow at the bottom of the **Favorites** menu.

Provides a space for you to retype the password required for you to gain access to the selected Web site. By typing this password twice this ensures that you did not mistype the password the first time.
Specifies that when synchronization is scheduled to begin, to automatically attempt to connect to the Internet if your computer is not connected, using your default connection method.

Click this to specify settings for connecting to the Internet and sharing that connection with other computers on a home network.

Specifies that the Internet Radio toolbar is displayed every time you start Internet Explorer, unless you turn it off from the **View**  menu.

If you turn this option off, then you must turn it on from the **View** menu each time you want to display it, and will always be off each time you restart Internet Explorer.

Specifies to use passive FTP, which does not require your (local) machine to know its Internet IP address. Some network configurations will only work with passive mode turned on, while others will only work with passive mode turned off. This feature allows you to select which mode to use for compatibility with your network settings. Most network configurations will support both modes. The passive FTP mode is considered more secure.

Specifies to show FTP sites in folder view, which is similar to browsing folders in Windows Explorer. This feature may not work with certain types of proxy connections. If you clear this check box, FTP sites will display their contents in an HTML-based layout.